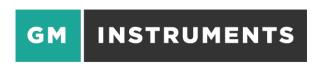

# Rhinospirometer NV2

Users Software Guide

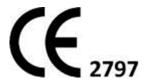

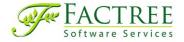

# **Contents Page**

| Installation                                                                                                    | 3    |
|----------------------------------------------------------------------------------------------------|------|
| Opening the Software                                                                                                    | 6    |
| How to Configure the Software                                                                                                    | 7    |
| Starting a Test  To prepare for measurements on a new subject  To prepare for measurements on a subject who has already been tested | . 17 |
| To make a new record                                                                                                    | 19   |
| To compare 2 results                                                                                                    | .22  |
| To delete a test result                                                                                                    | .22  |

# **Software Installation**

#### **COMPUTERS SUPPORTED**

NV2 will work on any PC which uses a windows operating system and which has a free USB socket.

N.B. only units, which comply with EN60950, should be used.

#### **PRINTERS SUPPORTED**

As these instruments operate in a Windows environment, print capability depends on you having installed a printer under Windows. Virtually any printer, which works under the version of Windows you have, will be suitable.

#### **INSTALLATION SEQUENCE**

The software comes on a memory stick. This contains 2 folders, marked MCC and NV2. The MCC folder, which contains the USB driver software, should be installed before you connect the NV2 to the PC. **NB do not connect the NV2 to the USB until advised to do so below.** 

#### **INTERFACE BOARD SOFTWARE (Measurement Computing Company)**

Double click on the MCC folder to open it and then click on Sertup.exe to start the installation process. When given a choice of what to install, you can accept the defaults but only Instacal & Universal Library are required.

#### **NV2 USB CONNECTION**

- 1) Connect the NV2 to your PC by means of the USB cable provided.
- 2) The USB drivers will load automatically on some systems, but on others a dialog box will show:-

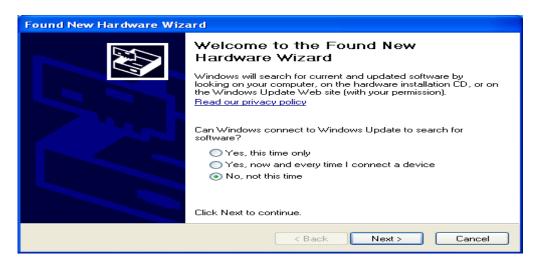

Click on No, not this time, then on Next

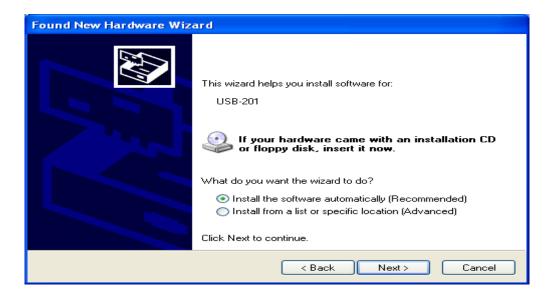

Click on Install the software automatically, then on Next. The drivers will install. When completed:-

#### INTERFACE BOARD IDENTIFICATION

The next installation operation is to have Instacal identify the USB A/D convertor, which is built into the NV2 interface unit..

#### Click on :-

START/MEASUREMENT COMPUTING/INSTACAL

Instacal will run and show no boards installed as shown below.

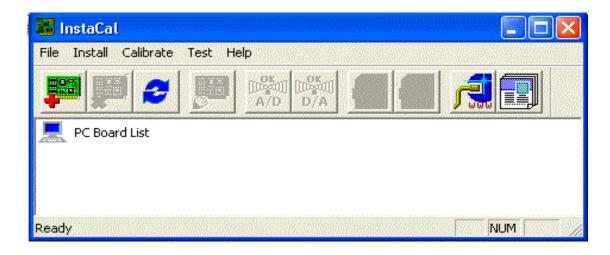

Click on Install and then Refresh. Wait a few moments until Instacal recognises and offers the board.

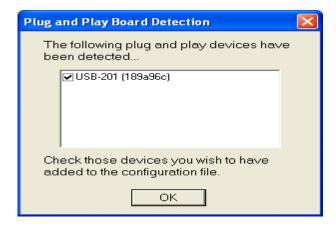

Once offered, click on OK.

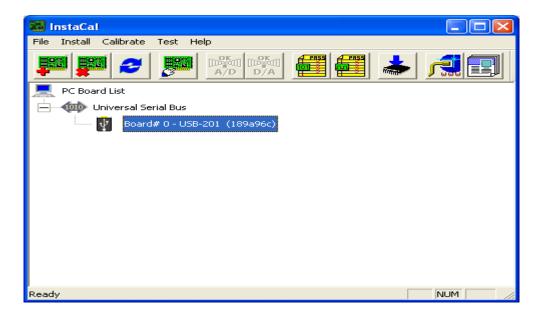

When the Instacal program shows the screen above, USB installation is complete and Instacal can be closed down.

#### **GMI SOFTWARE**

Navigate to the memory stick and double click on the NV2 folder then on the NV2 installation file SETUP\_RHINOSPIROMETER\_V xxxxxx.EXE. Respond to the options offered at each stage.

The NV2 Rhinospirometer program will start, and can be used, if you leave the final tick box marked.

Remove, and store in a safe place, the memory stick.

In the future the program can be started by clicking on:-

Start, Rhinospirometer.

NV2 Rhinospirometer Software Manual V2 14/02/20 Page 5 of 22

# **Opening the Software**

Start the program by clicking on START /RHINOSPIROMETER

The opening window is as shown below.

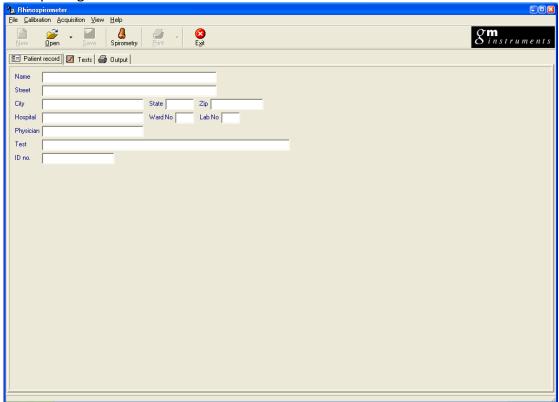

A number of elements within the program can be configured to suit your application, and although you may wish to change them again later, it should be noted that fields within the Patient Record screen should not be changed after storing results for a particular subject, as the stored information may become inaccessible after that time.

Full information on the alterations possible, and how to make them, are shown on the following pages.

# **How to Configure the Software**

All changes are made by clicking on FILE and SETTINGS. A new window named SETTINGS is then displayed which shows 3 main tabs, each of which contain user configurable items. The three tabs are labelled:-

<u>General</u> in which you can set some interface parameters, the paths to setup files and the printer output headers.

<u>Patient</u>, in which you can alter the number of fields available for information input, their size, their names and the type of characters which are acceptable. You can also tell the system to use a particular field entry as the patient file name.

<u>Spirometry</u> deals with making the measurements & sets up the colours displays and printouts

#### **General/Interface Tab**

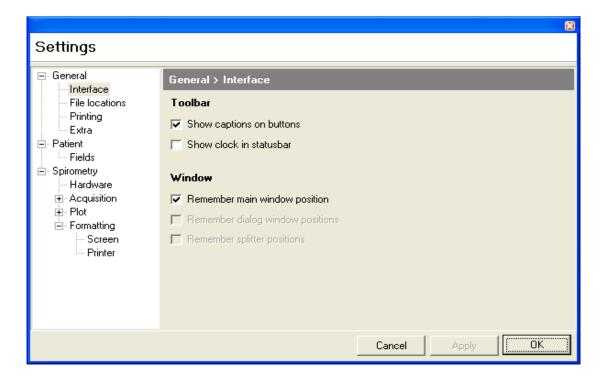

In the interface tab you can alter the way your program buttons are displayed, whether or not the system clock is displayed and control window position.

#### **General/File Locations Tab**

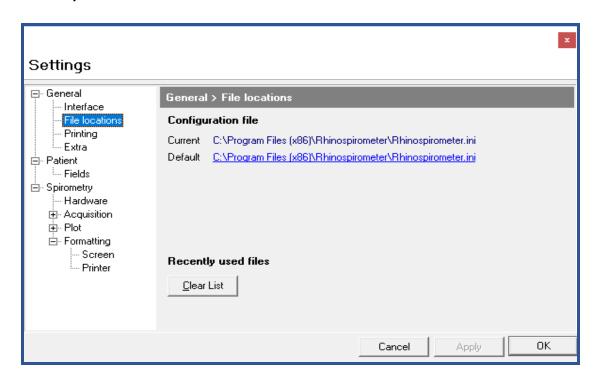

In the File Locations tab you can alter where the Rhinospirometer setup files are saved and view recently used files.

NV2 Rhinospirometer Software Manual V2 14/02/20 Page 8 of 22

#### **General/Printing Tab**

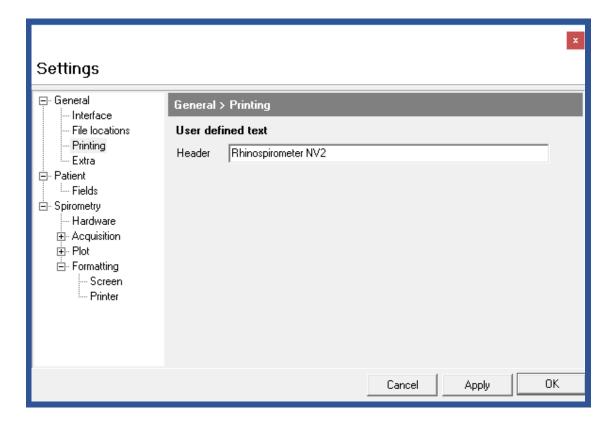

In this tab you can alter the default printout headers and position.

#### **General/Extra Tab**

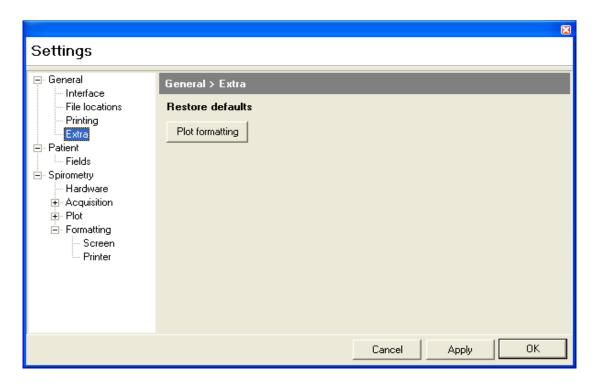

In this tab you can set the plot format.

NV2 Rhinospirometer Software Manual V2 14/02/20 Page 9 of 22

#### Patient/Fields

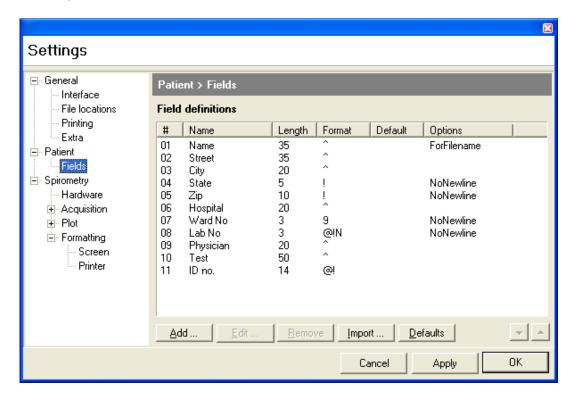

The default setting for **Patient/Fields** contains only 2 fields. You can however add as many as you want, put them in any order, define what kind of data is acceptable for entry in any field and specify the size of field.

NB You should decide which fields you want to have before you start recording data, as changing them later may corrupt recorded data. When you first open the program, it opens with the default settings. If you want to change them, click on file/settings/close, then file/settings/Patient Record.

The Patient/Field tab contains the following elements:-

**Name** is a column which shows the current "labels" already selected for inclusion. If you click on one of these it can be edited or deleted or its position moved within the group. When highlighted the information relating to its structure is shown on the right hand side of the window under the headings of:-

**Length** the number of character spaces allocated against that name.

**Format** the conditions applied to character entry in the associated **Name** field.

NB one of the included fields can be set to provide the file name when the icon "Save" is selected.

#### Spirometry/Hardware

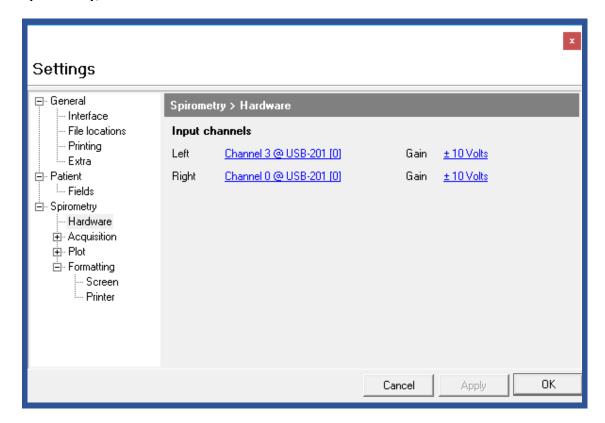

The Spirometry/Hardware tab allows you to select which Analogue to Digital interface card you want to use with NV2, which channels are used and what setting of gain should be used. This is normally preset for you on the installation disk. **The USB interface uses Channel 3 for Left and Channel 0 for Right.** 

The A/D board number is board [0] by default but if another A/D Board is installed on the PC – perhaps because you already have an NR6 Rhinomanometer or an Acoustic Rhinomanometer present, then the NV2 board should be installed as Board [1]. To make this change click on the first line & set it to Channel 3 @ USB-201 [1] - ie Board 1

Repeat with the second line to make it Channel 0 @USB-201 [1]

## Spirometry/Acquisition

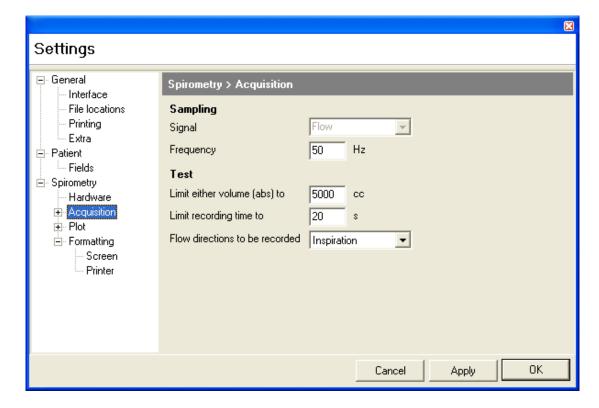

In this tab you can alter the sampling frequency and the point at which a measurement terminates. This can be either when a certain volume is reached (normally 3000cc (3Litres)) or when a certain time has passed (normally 20 seconds).

You can also set the measurement to be made on inspiration or expiration.

## Spirometry/Acquisition/Advanced

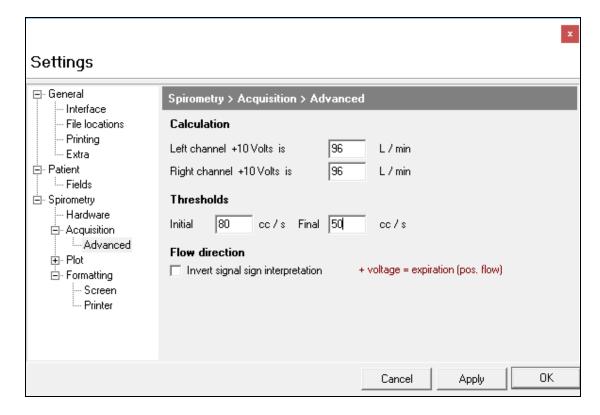

Entries in this tab affect the calibration of the result screens and should be set for you on the installation disk.

The threshold figures refer to flow levels and set the point at which integration begins and halts.

The flow direction tick box gives another way of switching between inspiratory and expiratory volume measurements. (default is not ticked)

## Spirometry/Plot

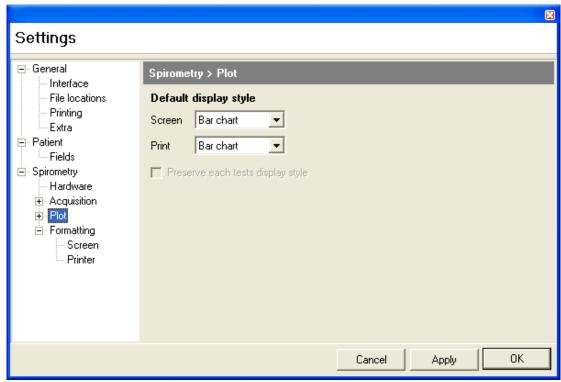

The default display can be set to either bar chart or time/volume plot for the screen or the printout, by setting these items appropriately.

#### Spirometry/Plot/Volume/time

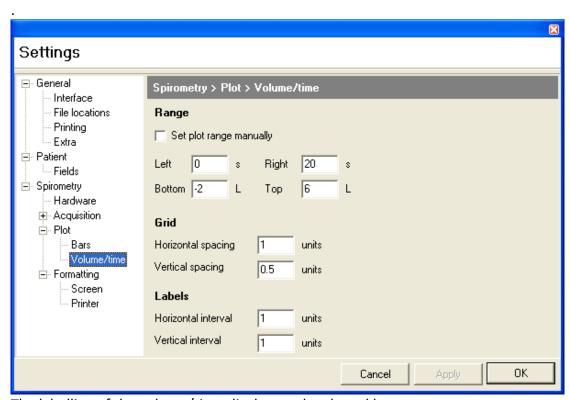

The labelling of the volume/time display can be altered here.

NV2 Rhinospirometer Software Manual V2 14/02/20 Page 14 of 22

## Spirometry/Formatting/Screen

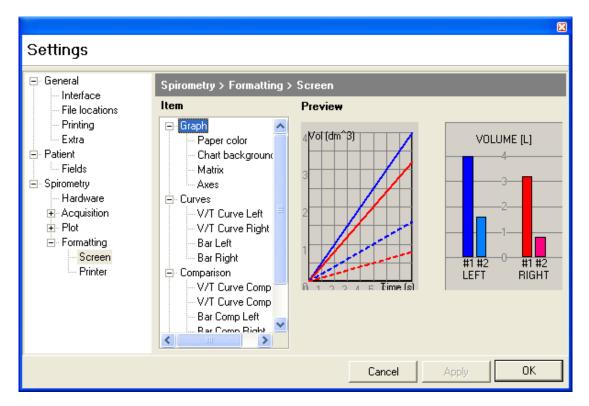

The style used for any element shown on the **screen** can by altered by selecting the item, then by clicking on the COLOUR/ STYLE PEN/FONT button (as appropriate) and selecting the options desired. Having made the changes you want, clicking on apply and then OK, sets them as your default settings.

# Spirometry/Formatting/Printer

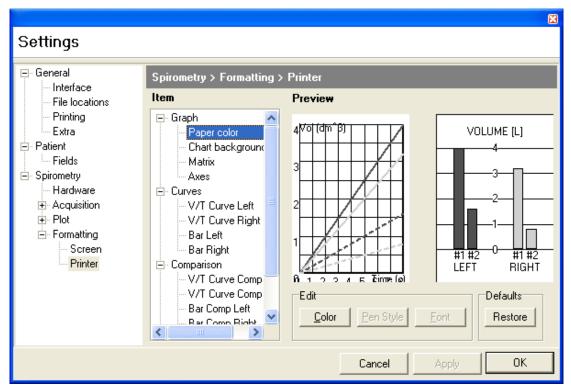

The style used for any element shown on the **printout** can by altered by selecting the item, then by clicking on the COLOUR/ STYLE PEN/FONT button (as appropriate) and selecting the options desired. Having made the changes you want, clicking on apply and then OK, sets them as your default settings.

# **Starting a Test**

#### To prepare for measurements on a new subject

- 1. All current patient information and test results are cleared when the program is started or if having performed other measurements, you click on the NEW button.
- 2. In either event the cursor is set to the first field in the patient information window.
- 3. You can then enter all patient details. Pressing TAB after entering information in each field will take the cursor to the next one.
- 4. To start the Acquire procedure you click on the Spirometry icon.

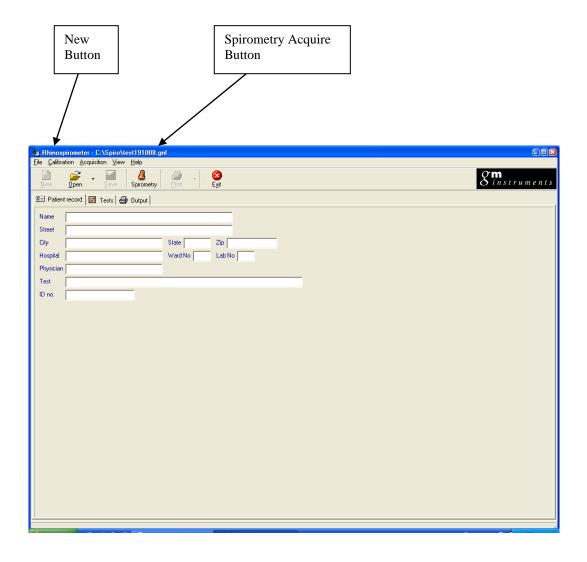

#### To prepare for measurements on a subject who has already been tested

Click on the button marked OPEN and then using the dialog box offered, go to the folder you store your results in and click on the subject's file you want to open.

You will then be able to check that you have the correct subject by examining the patient details by clicking on the PATIENT RECORD tab. Clicking on the TESTS tab will show you all previous test dates and results for that patient.

# To make a new record

1) Click on the Spirometry Icon -- The acquire dialog box will show. When ready to start the test click on the RECORD button.

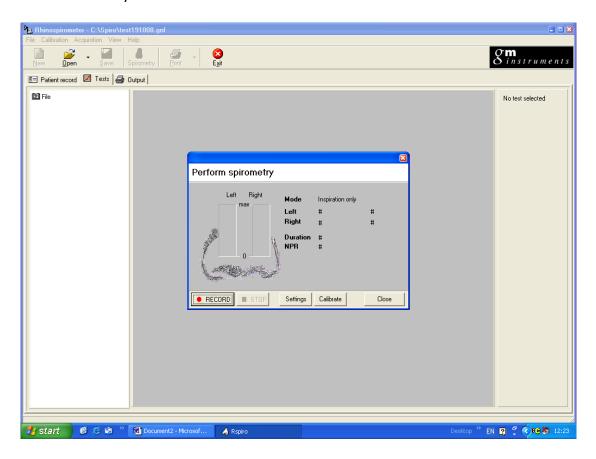

Once either 5 litres have been "collected" or 20 seconds have elapsed, the acquisition will terminate and show the following:-

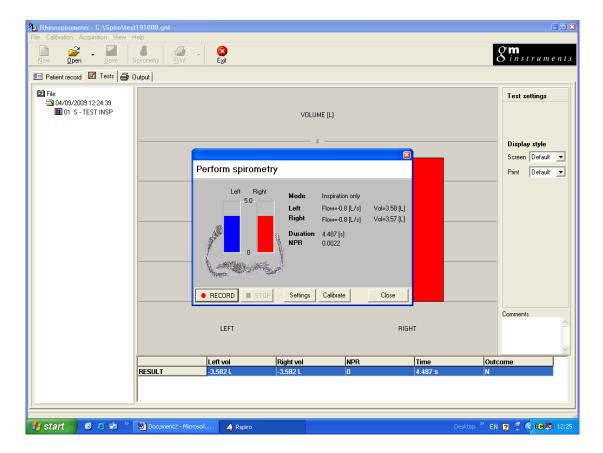

If you are happy with this test, click on close, to display the left and right volumes achieved.

The volume passed through the left nose, the volume passed through the right nose, the calculated NPR (Nasal Partitioning Ratio), the time taken to complete the test and the test outcome are all displayed at the bottom of the screen.

An outcome of N suggests that the subject may not benefit from surgery. (NPR less than + or - 0.3)

An outcome of Y suggests that the subject may benefit from surgery. (NPR equal to or greater than + or - 0.3)

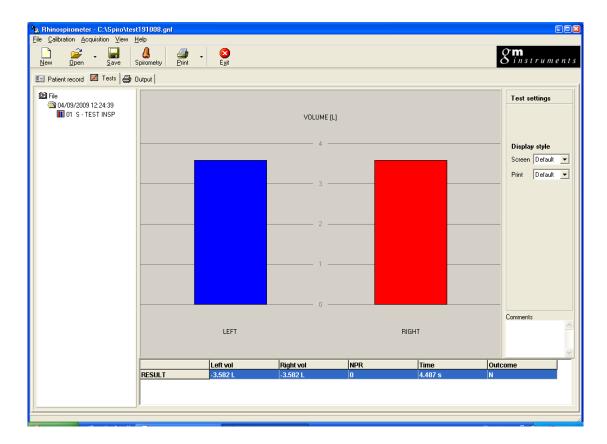

A new test record has now been added to the TESTS tab under todays date. This test result can be printed directly by clicking on the PRINT icon.

If you do a number of tests or want to produce a printout which contains a number of test results, then click on the OUTPUT tab, select by using the tick boxes which test results you want printed and then click on the PRINT icon.

#### To compare 2 results

Select the Baseline result and left click, hold the Ctrl key and left click on the comparison result, then right click on one of them. On the menu which appears, left click on Compare. A comparison test is then created.

#### To delete a test result

Select the test result to be deleted from the test list using the left mouse button. Then click on the test result again this time using the right mouse button and from the menu which appears, select delete.

G M INSTRUMENTS LTD, Block 1 Annickbank Innovation Campus, Annick Road, Irvine KA11 4LF UK

TEL: +44 (0)1294 554664

EMAIL: enquiries@gm-instruments.com
Web Site: www.gm-instruments.com

#### **COPYRIGHT NOTICE**

Copyright @ G M Instruments Ltd, 2017. All rights reserved.

Copyright Protection.

Software and manuals are copyrighted, which means that your right to copy any part of them is limited by copyright law. Making copies or derivative works, except in certain limited instances and except for making copies for archival purposes or as an essential step in the utilisation of the computer program in conjunction with an instrument without prior authorisation is prohibited by copyright law and constitutes a punishable violation of such law.